# **Risoluzione dei problemi di inattività o inattività dell'interfaccia su NCS**

## **Sommario**

Introduzione Sfondo **Ottica** Interfaccia Velocità porta Meccanismo di segnalazione dei guasti DWDM Tunable Optical IPoDWDM - DSP coerente Risoluzione dettagliata dei problemi Primi elementi da controllare Allarmi Mostra ottica controller DSP coerente Show Controllers PHY **NPU** Riepilogo Raccogli log

## **Introduzione**

In questo documento viene descritto come risolvere i problemi di inattività dell'interfaccia o di flap dell'interfaccia.

Questo documento è specifico per Cisco IOS®XR, ma non è limitato a una versione software specifica.

Questo documento è specifico della piattaforma NCS.

## **Sfondo**

Ci sono diversi motivi per cui l'interfaccia non è attiva o può verificarsi un flap nell'interfaccia. I collegamenti possono interrompersi a causa di più dispositivi, come mostrato nell'immagine 1. Mostra un router NCS con una porta del pannello anteriore collegata alla NPU (Network Processor Unit) tramite dispositivo PHY (Physical Layer) tra le porte (note come porte PHY). Esistono piattaforme in cui le porte del pannello anteriore sono collegate direttamente alla NPU (note come porte PHYless). Un singolo router può avere entrambe le varianti.

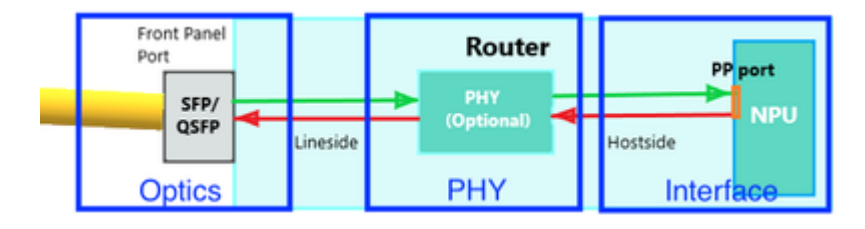

Immagine 1

## **Ottica**

## **Interfaccia**

Si noti che un'interfaccia viene sempre descritta in questo modo in Cisco IOS XR.

R/S/I/P: rack/slot/istanza/porta/esaurimento

R/S/I/P/B: rack/slot/istanza/porta/

## **Velocità porta**

Alcune piattaforme/schede di linea supportano più velocità su alcune porte. Gli esempi sono: 1/10GE, 25/40GE, 40/100GE, 1/10/25GE.

La velocità può essere configurata su ciascuna porta singola o su ciascun gruppo di porte. Consultare la documentazione dell'hardware per la mappatura delle porte sull'NCS. Verificare che la velocità della porta sia impostata correttamente. Alcune porte possono rilevare automaticamente la velocità, altre devono essere configurate.

Alcune porte possono essere configurate per gruppo (di solito un quadruplo: un gruppo di quattro).

Ad esempio:

 $<\#root$ (config)# **hw-module quad 0 location 0/0/CPU0 mode ?** WORD 10g or 25g

Alcune porte possono essere configurate singolarmente. In genere, si tratta delle porte 100G. 100G è la velocità predefinita, ma è possibile configurare 40G.

Ad esempio:

<#root> (config)# **controller optics 0/0/1/0** (config-Optics)#

**speed 40g**

## **Meccanismo di segnalazione dei guasti**

Si noti che il meccanismo di segnalazione degli errori di collegamento può svolgere un ruolo importante

nella risoluzione del problema dell'interfaccia. Nella versione 10G e superiore, il livello PHY include il meccanismo di segnalazione degli errori di collegamento. In questo modo, quando viene rilevato un guasto locale, l'estremità remota viene informata.

- Reside in Reconciliation Sublayer (RS)
- To monitor link status between local RS & remote RS and perform link status notification
- Sublayers within the PHY are required to detect faults that render a link unreliable

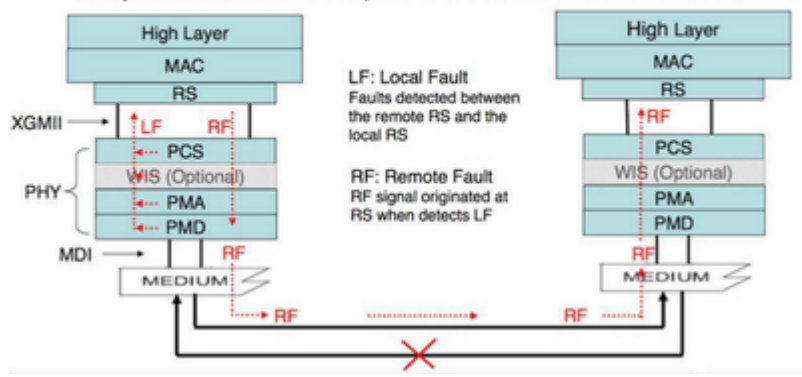

#### Immagine 2

Sull'interfaccia GigE, questo meccanismo non è presente a bordo. Verificare se "ethernet oam" è configurato come alternativa.

Ad esempio:

```
interface GigabitEthernet0/6/0/2
  ethernet oam
    uni-directional link-fault detection
    action
      uni-directional link-fault efd
```
## **DWDM Tunable Optical**

Su fibra ottica DWDM che supporta la sintonizzazione della frequenza, utilizzare questa configurazione per impostare la frequenza utilizzabile (in base all'impostazione del circuito DWDM da parte del provider del circuito):

Questo è il comando:

```
controller optics 0/6/0/2
 dwdm-carrier {100MHz-grid | 50GHz-grid} frequency {frequency}
```
Verificare le impostazioni:

<#root>

RP/0/RP0/CPU0:NCS-5508#

**show controllers optics 0/6/0/2 dwdm-carrier-map**

DWDM Carrier Band:: OPTICS\_C\_BAND MSA ITU channel range supported: 1~96 DWDM Carrier Map table ----------------------------------------------------

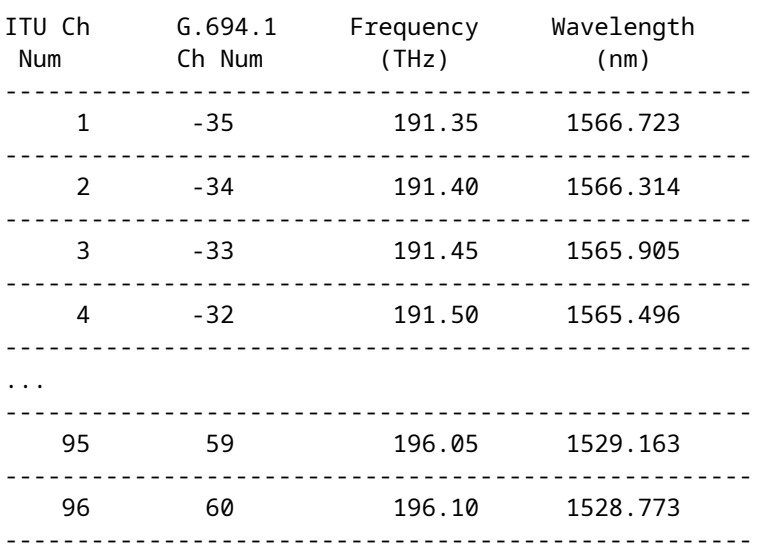

Sulle ottiche DWDM, tutta l'ottimizzazione specifica del DWDM viene eseguita nella configurazione dwdm del controller:

#### <#root>

RP/0/RP0/CPU0:NCS-5508(config)#

**controller dwdm 0/6/0/2 ?**

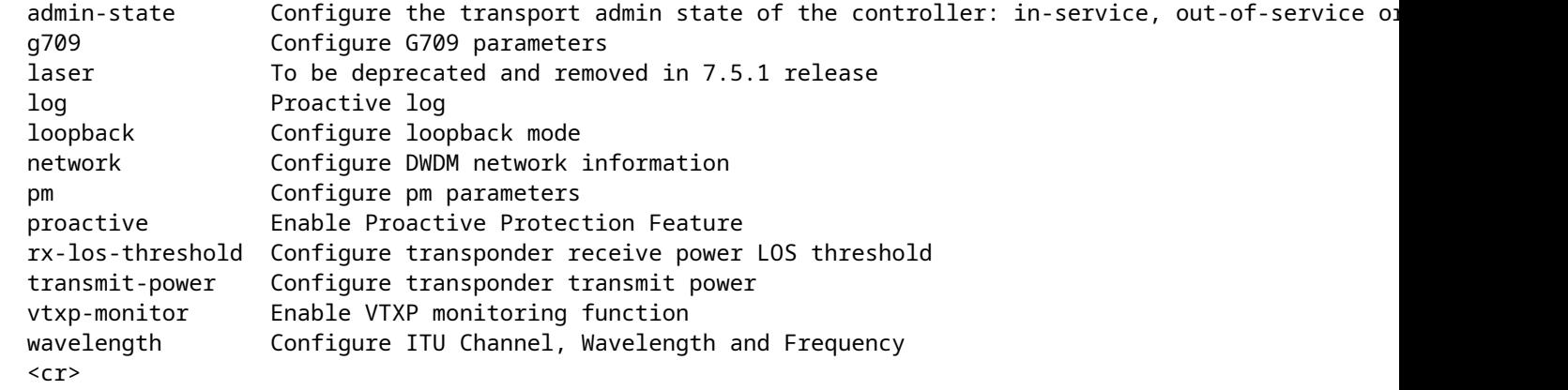

RP/0/RP0/CPU0:NCS-5508(config-dwdm)#

```
g709 fec ?
```
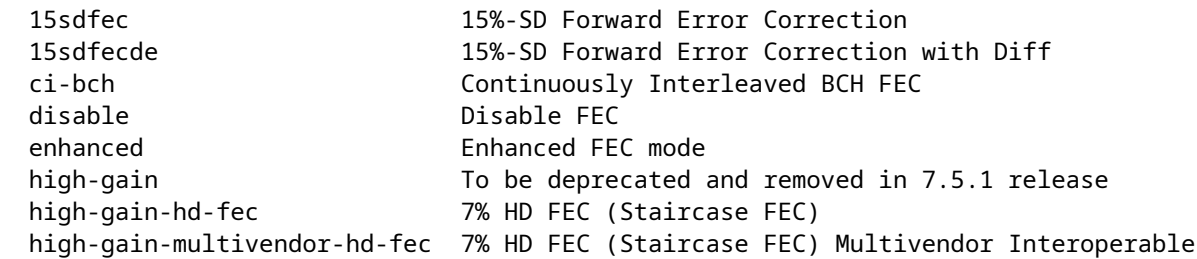

 high-gain-sd-fec 7% CISCO SD FEC (Soft-Decision FEC) long-haul To be deprecated and removed in 7.5.1 release long-haul-hd-fec 20% HD FEC (Staircase FEC) long-haul-sd-fec 20% CISCO SD FEC (Soft-Decision FEC) standard Standard FEC mode

## **IPoDWDM - DSP coerente**

Coherent DSP supporta velocità elevate (100/200/400 G) su lunghe distanze. L'elaborazione DWDM è gestita dal DSP (Digital Signal Processor) coerente.

Esempi di tali moduli NCS: NC55-6X200-DWDM-S o NC55-MPA-2TH-S (con CFP2-WDM-D-1HL)

<#root>

RP/0/RP0/CPU0:NCS-5508(config)#

**controller coherentDSP 0/6/0/0**

RP/0/RP0/CPU0:NCS-5508(config-CoDSP)#

**fec ?**

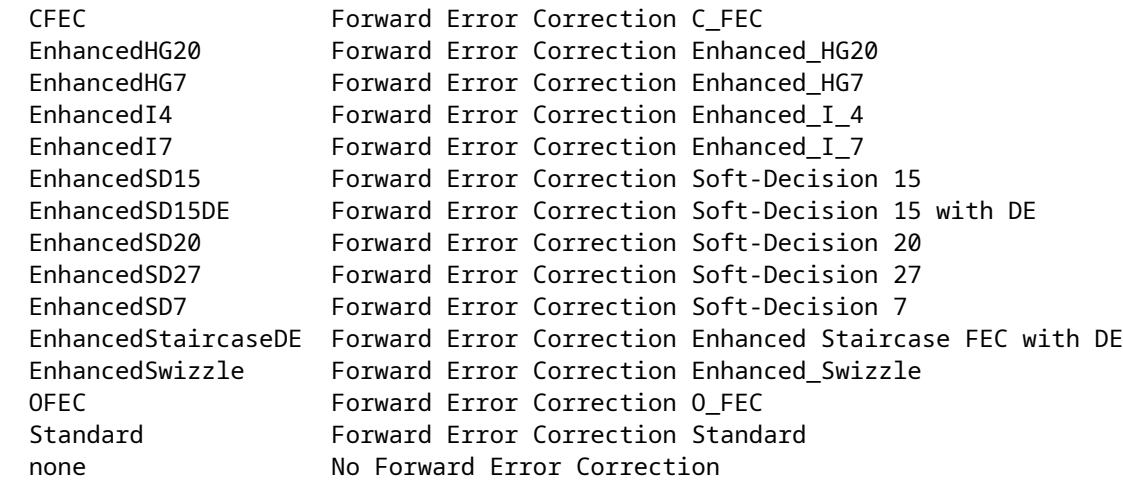

## **Risoluzione dettagliata dei problemi**

In questa sezione vengono descritte le tecniche e le procedure di debug di base dal punto di vista dell'ottica.

### **Primi elementi da controllare**

Controlla se le ottiche appaiono nell'inventario. Se le ottiche non sono visualizzate, verificare che siano inserite correttamente nel pannello di controllo R/S/I/P e che non siano utilizzati cavi senza problemi.

++++++++++ show inventory details [18:06:56.572 UTC Thu Apr 06 2023] ++++++++++

NAME: "0/RP0", DESCR: "NC55A1 24Q6H SS Route Processor Card"

PID: NCS-55A1-24Q6H-SS , VID: V01, SN: FOC2528002Q MFG\_NAME: Cisco Systems, Inc., SNMP\_IDX: 1 , Type: Module PN: 73-20057-02 NAME: "TenGigE0/0/0/0", DESCR: "Cisco SFP+ 10G ZR Pluggable Optics Module" PID: SFP-10G-ZR , VID: V02, SN: BD211218N1T MFG\_NAME: CISCO-PRE , SNMP\_IDX: 2129921 , Type: Module PN: TSFP10G-1558.17 NAME: "TenGigE0/0/0/1", DESCR: "Cisco SFP+ 10G ZR Pluggable Optics Module" PID: SFP-10G-ZR , VID: V02, SN: BD211218N3K MFG\_NAME: CISCO-PRE , SNMP\_IDX: 2134017 , Type: Module PN: TSFP10G-1557.36 <#root> RP/0/RP0/CPU0:NCS-5501# **show controllers te0/0/0/14 internal** Internal data for interface: TenGigE0/0/0/14 Subport Number : 255 Port Number : 14 \* Bay Number : 0 \* Board Type : 0x60020201 \* **Port Type : 10GE \*** Bandwidth(Kbps) : 10000000 \* Transport mode : LAN \* BIA MAC addr : 008a:9617:4838 Oper. MAC addr : 008a:9617:4838 Egress MAC addr : 008a:9617:4838 **Port Available : true \*** Status polling is : disabled \* Status events are : disabled I/F Handle : 0x00000158 \* Cfg Link Enabled : enabled **H/W Tx Enable : yes** MTU : 1514 \* H/W Speed : 10 Gbps \* H/W Duplex : Full \* H/W Loopback Type : None \* FEC : Not Configured \* H/W FlowCtrl Type : Disabled \* H/W AutoNeg Enable : Off \* H/W Link Defects : No Fault \* **Link Up : yes \* Link Led Status : Green ON \***

```
Pluggable Present : Yes *
Pluggable Type : SFP+ 10G CU3M
Pluggable PID : SFP-H10GB-CU3M *
Pluggable Compl. : Failed - Bad Vendor CRC
```
Se il ricetrasmettitore non viene riconosciuto, verificare che il tipo di ricetrasmettitore sia supportato: <https://tmgmatrix.cisco.com/>.

Il CRC del fornitore deve essere corretto.

Controllare la potenza del segnale.

Richiede il supporto DOM (Digital Optical Monitoring) sul ricetrasmettitore.

<#root>

RP/0/RP0/CPU0:BRU-SPCORE-P2#

**show controllers hundredGigE0/0/0/10 phy**

QSFP8636 EEPROM port: 10

**Xcvr Type: QSFP28**

```
        Ext Type: 3.5W, CLEI, TX CDR, RX CDR,
                 Connector Type: MPO
                 Ethernet Compliance Codes: 100G BASE-SR4,
                 BR, nominal: 25500 Mbps
                 Length SMF: 0KM, OM3: 70M, OM2: 0M, OM1: 0M, Cable: 50M
                 Deice Tech: 850nm VCSEL,
                 Vendor Name: CISCO-FINISAR
                 Vendor OUI: 00.90.65
                 Vendor Part Number: FTLC9555REPM-C1   (rev.: A )
                 Wavelength: 850.000 nm
                 Wavelength Tolerance: 10.000 nm
                 Vendor Serial Number: FIW2638016W
                 Date Code (yy/mm/dd): 22/09/13  lot code:
                 Diagnostic Monitoring Type: RX Avg, TX,
                 Enhanced Options: Init Complete Flag Impl,
                 Extended Module Codes:
                 Options:
                 L-Tx/Rx LOS:
                 L-Tx Fault:
                 L-Tx/Rx LOL:
                 Module DDM: Volt, Temp, TX Power, TX Bias, RX Power,
MSA Data (Lower Memory)
0x0000: 11 07 00 00 00 00 00 00 : 00 00 00 00 00 00 00 00
0x0010: 00 00 00 00 00 00 1d 75 : 00 00 81 2f 00 00 00 00
```
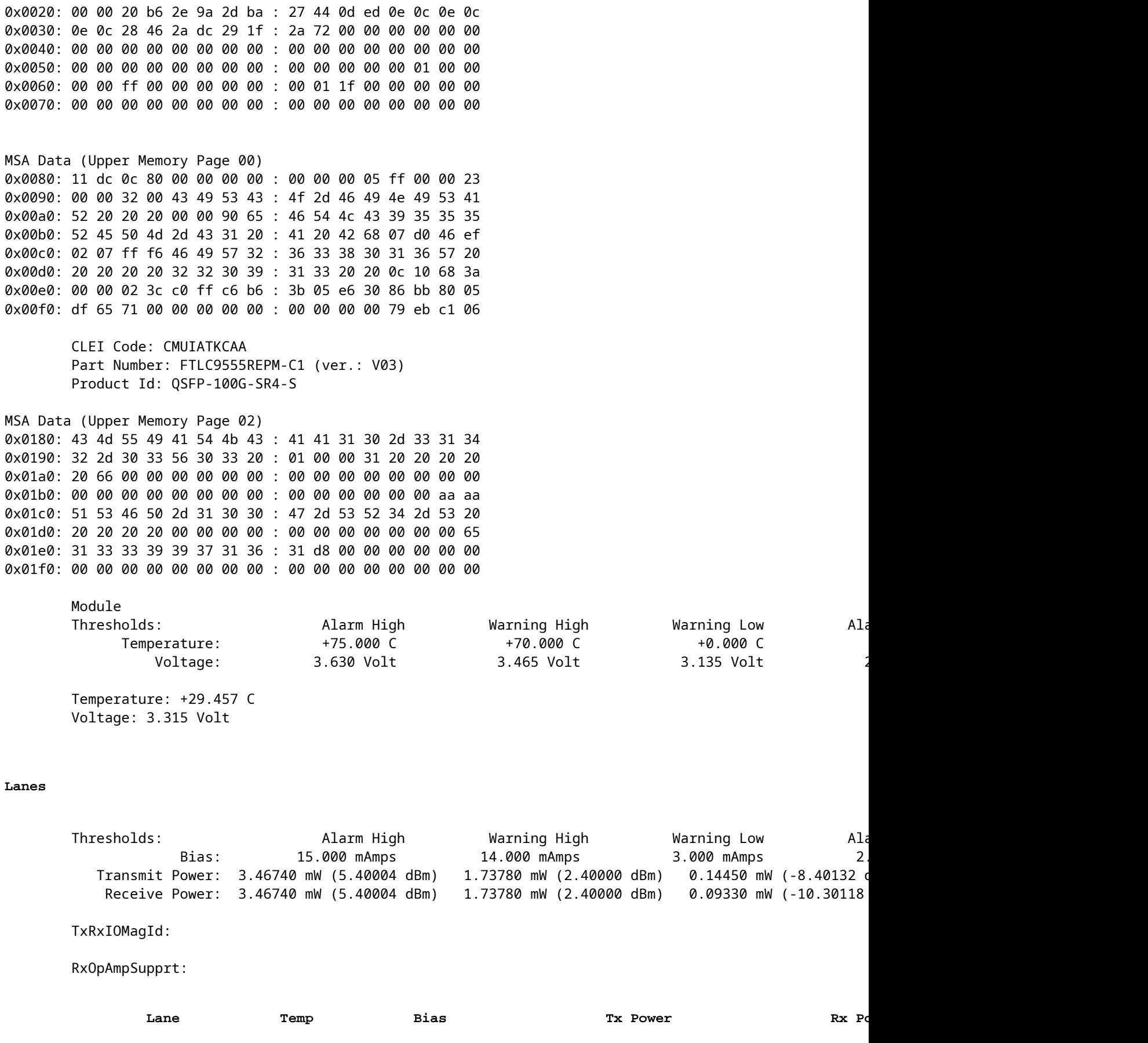

0 **1.130 mAmps** 1.03100 mW (0.13259 dBm) 1.18990 mW (0.75510 dBm)

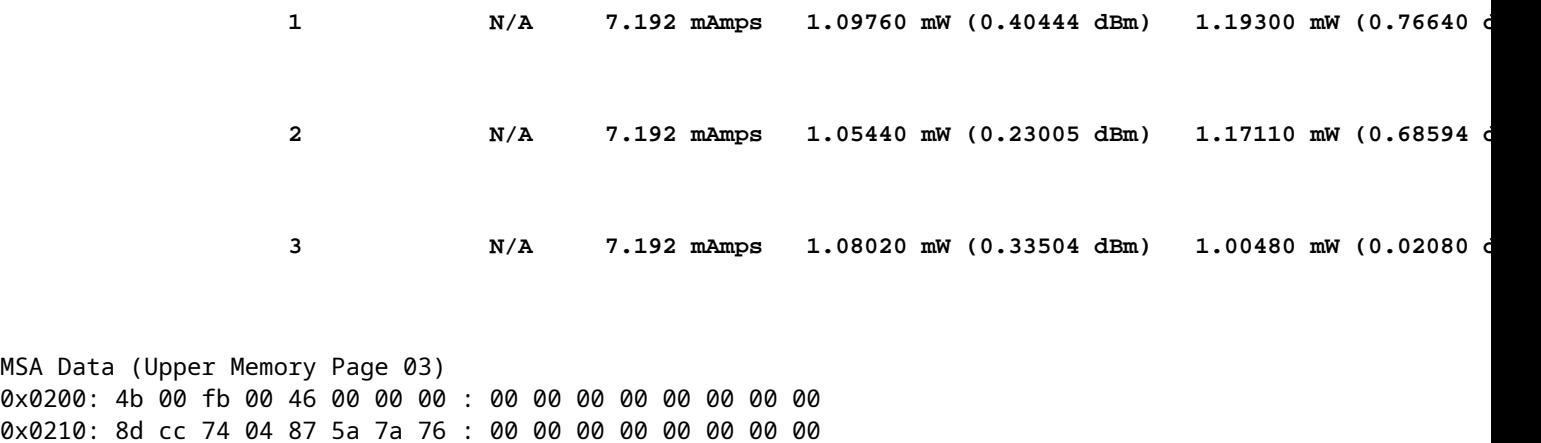

0x0200: 4b 00 fb 0x0210: 8d cc 74 0x0220: 00 00 00 00 00 00 00 00 : 00 00 00 00 00 00 00 00 0x0230: 87 72 01 74 43 e2 03 a5 : 1d 4c 03 e8 1b 58 05 dc 0x0240: 87 72 02 3f 43 e2 05 a5 : 00 00 00 00 00 00 00 00 0x0250: 00 00 00 00 00 00 00 00 : 00 00 00 00 00 00 00 00 0x0260: a6 0f 00 00 00 00 00 00 : 00 00 66 66 00 00 33 33 0x0270: 00 00 00 00 00 00 00 00 : 00 00 00 00 00 00 00 00

Utilizzare questo comando per verificare eventuali problemi.

#### <#root>

MSA Data (Upper

RP/0/RP0/CPU0:BRU-SPCORE-P2#

**show controllers optics 0/0/0/10 summary**

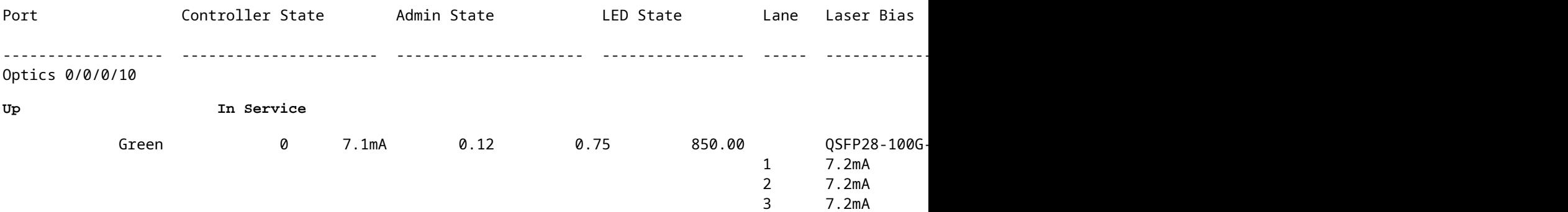

### **Allarmi**

Controllare gli allarmi per le voci dell'argomento.

<#root>

RP/0/RP0/CPU0:NCS#

**show alarms brief**

--------------------------------------------------------------------------------

Active Alarms for 0/0

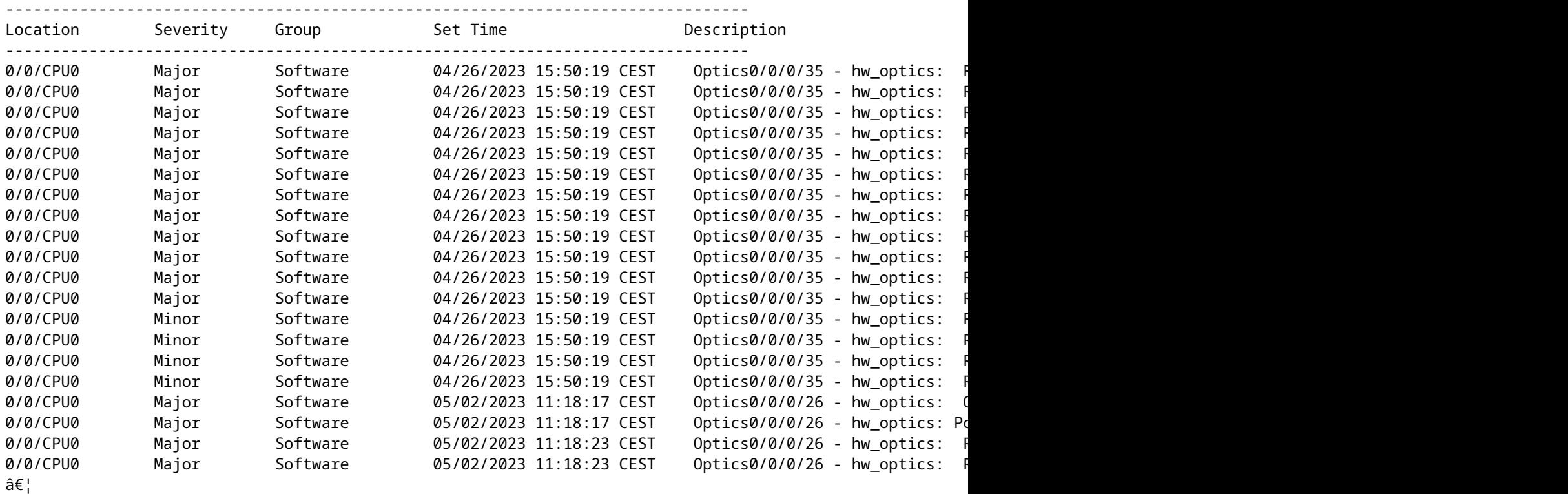

## **Mostra ottica controller**

Controllare se SFP/QSFP è stato rilevato con il comando "show controller optics <r/s/i/p>".

Verificare quanto segue:

- Verificare che l'ottica inserita sia visualizzata correttamente (controllare PID e VID).
- Verificare se il laser è attivato.
- Controllare se i livelli di alimentazione sono buoni.
- Verificare se sono stati generati allarmi/guasti.

Questo è l'output di esempio se le ottiche sono rilevate e in uso.

Selezionare se lo stato del controller è Attivo o Inattivo.

Controllare se lo stato del laser è On o Off. Lo stato Off viene visualizzato quando l'interfaccia viene chiusa. In caso contrario, raccogli quanto segue:

- mostra ottica di supporto tecnico
- mostra supporto tecnico ofa

<#root>

RP/0/RP0/CPU0:ios#

**show controllers optics 0/0/0/12**

Controller State: Up Transport Admin State: In Service Laser State: Off

Controllare lo stato del LED. Lo stato Off viene visualizzato quando l'interfaccia viene chiusa. Quando l'interfaccia non è chiusa, lo stato può essere Giallo-Giallo-Attivo o Verde-Alto.

Se si verifica un'interruzione della porta: se una sola sottoporta è attiva, tutte le sottoporte sono visualizzate in verde. Se almeno una porta secondaria è attiva (non chiusa), tutte le porte secondarie saranno gialle. Se tutte le sottoporte sono disattivate (chiuse), lo stato del LED è Disattivato.

Controllare lo stato FEC. È possibile che in alcuni tipi di piattaforme la funzione FEC sia disabilitata. La parte FEC non viene visualizzata.Se FEC è abilitato su PHY, dovrebbe essere visualizzato lo stato FEC PHY e non NPU. Se lo stato FEC non è corretto, controllare lo stato FEC in "show controller <speed>  $\langle \frac{\text{r}}{\text{s}} \frac{\text{i}}{\text{p}} \rangle$ ".

Per ulteriori informazioni su FEC: [descrizione di FEC e della sua implementazione in Cisco Optics, leggere](/content/en/us/products/collateral/interfaces-modules/transceiver-modules/implementation-optics-wp.html) [questo articolo](/content/en/us/products/collateral/interfaces-modules/transceiver-modules/implementation-optics-wp.html)

Scaricare questa tabella per ulteriori dettagli sui tipi FEC di ciascuna ottica Cisco: [https://www.cisco.com/c/dam/en/us/products/se/2022/4/Collateral/fec-summary-table.pdf](/content/dam/en/us/products/se/2022/4/Collateral/fec-summary-table.pdf)

Controllare se vengono generati allarmi accanto a "Allarmi rilevati". In caso di problemi di collegamento, verificare se gli allarmi RX-LOS/RX-LOL/TX-LOS/TX-LOL sono visualizzati qui o in "show alarms brief/history" per l'interfaccia e l'indicatore orario quando il collegamento è interrotto. In caso di allarmi RX, verificare se il peer dispone di allarmi TX. Se il peer dispone di allarmi TX, passare al passaggio successivo. Se non sono presenti allarmi TX peer, provare a ricollegare il cavo e/o l'elemento collegabile. Se necessario, provare a sostituirle con un'altra.

Controllare l'alimentazione TX. Se si prevede che la porta sia attiva, ma è dotata di alimentazione a -40 Tx, procedere al passaggio successivo. Controllare l'alimentazione RX. Se si prevede che la porta sia attiva, ma ha un'alimentazione Rx pari a -40 dBm, verificare se il peer dispone di allarmi TX. Se il peer non dispone di allarmi TX, provare a ricollegare il cavo e/o l'elemento collegabile. Se necessario, provare a sostituirle con un'altra.

<#root> RP/0/RP0/CPU0:ios# **show controllers optics 0/0/0/13** Controller State: Down Transport Admin State: In Service Laser State: Off **Optics not present Optics Type: Unavailable** DWDM Carrier Info: Unavailable, MSA ITU Channel= Unavailable, Frequency= Unavailable , Waveleng TX Power = Unavailable RX Power = Unavailable **LED State: Off**

**FEC State: FEC ENABLED**

 Optics Status Optics Type: SFP28 25G SR-S Wavelength = 850.00 nm

**Alarm Status:**

-------------

 **Detected Alarms: None** 

 LOS/LOL/Fault Status: Laser Bias Current = 0.0 mA Actual

**TX Power = -40.00 dBm** 

**RX Power = -0.93**

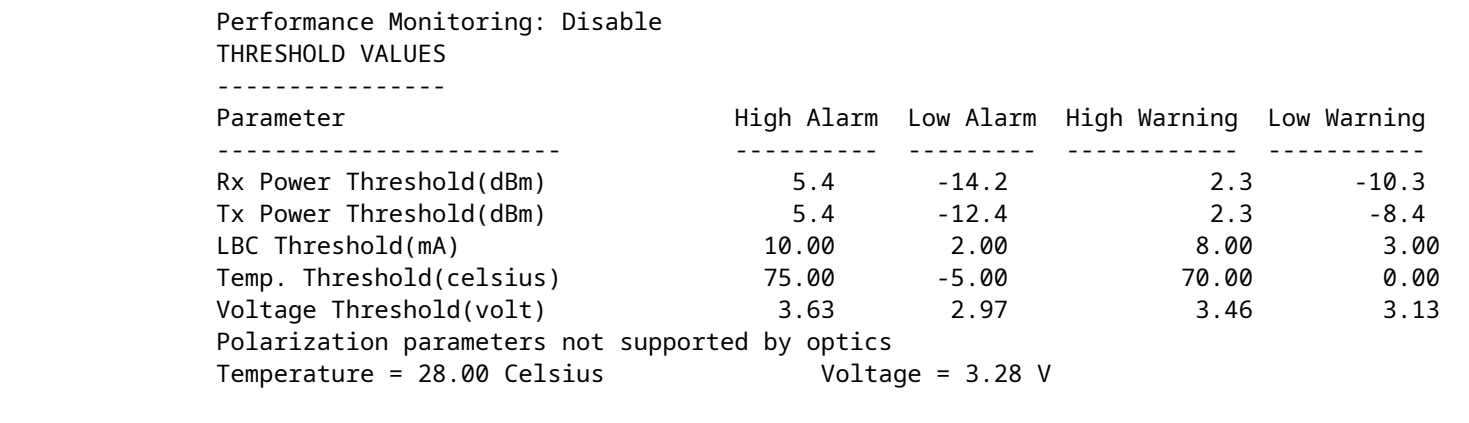

Transceiver Vendor Details

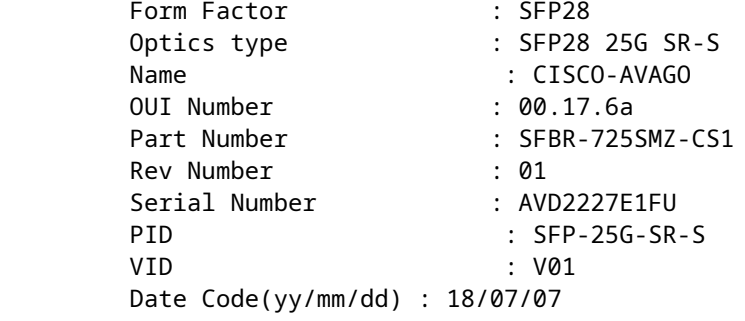

Questo è l'output di esempio se le ottiche non vengono rilevate o non sono in servizio.

<#root>

RP/0/RP0/CPU0:ios# RP/0/RP0/CPU0:ios#

**show controllers optics 0/0/0/13**

 UTC Controller State: Down Transport Admin State: In Service Laser State: Off

 **Optics Type: Unavailable** 

```
DWDM Carrier Info: Unavailable, MSA ITU Channel= Unavailable, Frequency= Unavailable , Wavelen
          TX Power = Unavailable          RX Power = Unavailable
```
### **DSP coerente**

Se il collegamento non è attivo per QDD-400G-ZR-S / QDD-400G-ZRP-S, insieme alla verifica degli allarmi e dei dati da "show controller optics", controllare gli allarmi in "show controller coerenteDSP  $\langle R/S/I/P\rangle$ ".

<#root>

RP/0/RP0/CPU0:ios#

```
show controllers coherentDSP 0/0/1/0
```

```
Port : CoherentDSP 0/0/1/0
Controller State : Up
Inherited Secondary State : Normal
Configured Secondary State : Normal
Derived State : In Service
Loopback mode : None
BER Thresholds : SF = 1.0E-5 SD = 1.0E-7
Performance Monitoring : Enable
Bandwidth : 400.0Gb/s 
Alarm Information: LOS = 0 LOF = 0 LOM = 0
OOF = 0 OOM = 0 AIS = 0IAE = 0 B
IAE = 0 SF BER = 0SD_BER = 0 BDI = 0 TIM = 0
FECMISMATCH = \theta FEC-UNC = \theta FLEXO_GIDM = \thetaFLEXO-MM = \theta FLEXO-LOM = \theta FLEXO-RDI = \thetaFLEXO-LOF = 0Detected Alarms : None
```
Se vengono rilevati collegamenti LOS/LOF/BER, controllare la connessione in fibra, i valori TX dell'estremità remota e la modalità di funzionamento dello ZR/ZRP dell'estremità locale e del peer.

ZR/ZRP supporta più modalità di funzionamento. Controllare questa [guida alla configurazione dei](/content/en/us/td/docs/iosxr/ncs5500/interfaces/73x/configuration/guide/b-interfaces-hardware-component-cg-ncs5500-73x/m-zr-zrp.html) collegamenti.

La modalità di configurazione, FEC, DAC e la modulazione devono corrispondere alla configurazione dell'interfaccia e alla configurazione del peer.

Utilizzare questo comando: show optics-driver debug optics port <porta\_fp> instance <br/> <br/>bayinst> location <LC>.

#### RP/0/RP0/CPU0:ios#

**show optics-driver debug optics port 0 instance 0 location 0/0/CPU0** flexcoh\_hdlr : [0x0] R S I P : [0.0.1.0] module\_type : [400G-ZRPLUS:Cisco-Qualified-Module] Traffic-Setup : [Requested/Programmed] client\_rate : [100\_GAUI\_2\_KP4\_FEC/100\_GAUI\_2\_KP4\_FEC] **<- needs to match the configured interface speed** trunk\_rate : [400G Muxponder/400G Muxponder] line\_fec\_mode : [oFEC/oFEC] **<- needs to match the peer end for link up** dac rate :  $[1x1.25]$  => pulse shaping  $0n/1x1.25$  => pulse shaping  $0n$ ] **<- needs to match the peer end for link up** modulation : [16QAM/16QAM] **<- needs to match the peer end for link up** framing\_format : [400G\_ZR/400G\_ZR] framing\_mode : [Enhanced/Enhanced] hw\_cfg\_in\_progress : [False] hw transactions : [3] polling enabled : [True] pm\_notify enabled : [True] alarms\_notify enabled : [True] sdk laser oper state : [Enabled] sdk hw laser oper state : [Enabled] hw laser oper state : [Enabled] sdk channel-frequency : [1931000] hw channel-frequency : [1931000] sdk tx-power : [-100 0.1dBm] hw tx-power : [-113 0.1dBm] hw tx-power-range : [-2289, -65135 0.01dBm] sdk cd-min : [-13000]hw cd-min : [-13000] sdk cd-max : [13000]hw cd-max : [13000] sdk baud-rate : [60.138546] hw baud-rate : [60.138546] sdk hw thresholds : [Valid] config-thresh-flags : [0x0] trf-cfg-lsr-pm-flags : [0x0] polling\_mask : [0xf] is\_fw\_dl\_in\_progress : [False] is fw commit in progress: [False] sdk dsp-internal-loopback: [Disabled] hw dsp-internal-loopback: [Disabled] sdk dsp-line-loopback : [Disabled] hw dsp-line-loopback : [Disabled] Flexcoh SDK API execution status ------------------------------------------------------------------------------------------------- traffic | tx-power | cd-min | cd-max | frequency | laser-set | pm-set | alarm-set | poll\_set | ================================================================================================== Success | Success | Success| Success| Success | Success | Success | Success | Success | Success | Success | Success | Success | Success | Success | Success | Success | Success | Success | Success | Success | Success | Succ **<- No failure to be seen in any of the status** --------------------------------------------------------------------------------------------------

#### **Show Controllers PHY**

Raccogli queste informazioni per l'interfaccia corretta. Questo comando esegue il dump delle informazioni EEPROM.

<#root> RP/0/RP0/CPU0:ios# **show controllers tenGigE 0/0/1/0 phy** SFP EEPROM port: 32 Xcvr Type: SFP Xcvr Code: SFP+ 10G SR Encoding: 64B66B Bit Rate: 10300 Mbps Link Reach 50u fiber: 80 meter Link Reach 62.5u fiber: 20 meter Vendor Name: CISCO-SUMITOMO Vendor OUI: 00.00.5f Vendor Part Number: SPP5100SR-C5 (rev.: A ) Laser wavelength: 850 nm (fraction: 0.00 nm) Optional SFP Signal: Tx\_Disable, Tx\_Fault, LOS Vendor Serial Number: SPC17050AZ0 Date Code (yy/mm/dd): 13/01/31 lot code: MA Diagnostic Monitoring: DOM, Int. Cal., Enhanced Options: SW RX LOS Mon., SW TX Fault Mon, SW TX Disable, Alarm/Warning Flags MSA Data 0x0000: 03 04 07 10 00 00 00 00 : 00 00 00 06 67 00 00 00 0x0010: 08 02 00 1e 43 49 53 43 : 4f 2d 53 55 4d 49 54 4f 0x0020: 4d 4f 20 20 00 00 00 5f : 53 50 50 35 31 30 30 53 0x0030: 52 2d 43 35 20 20 20 20 : 41 20 20 20 03 52 00 e6 0x0040: 00 1a 00 00 53 50 43 31 : 37 30 35 30 41 5a 30 20 0x0050: 20 20 20 20 31 33 30 31 : 33 31 4d 41 68 f0 03 7a 0x0060: 00 00 0b ea 11 8a 3a 43 : 9d 9c 2b 0d 84 89 fd c5 0x0070: a4 0e 5b 00 00 00 00 00 : 00 00 00 00 8b 64 8d fc Thresholds: Alarm High Warning High Warning Low Alarm Low Temperature: +75.000 C +70.000 C +0.000 C -5.000 C Voltage: 3.630 Volt 3.465 Volt 3.135 Volt 2.970 Volt Bias: 10.500 mAmps 9.000 mAmps 2.500 mAmps 2.000 mAmps Transmit Power: 1.47910 mW (1.69998 dBm) 0.74130 mW (-1.30006 dBm) 0.18620 mW (-7.30020 dBm) 0.07410 mW (-11.30182 dBm) Receive Power: 1.58490 mW (2.00002 dBm) 0.79430 mW (-1.00015 dBm) 0.10230 mW (-9.90124 dBm) 0.04070 mW ( Temperature: 24.012 Voltage: 3.304 Volt Tx Bias: 0.000 mAmps Tx Power: 0.000 mW (<-40.00 dBm) Rx Power: 0.000 mW (<-40.00 dBm) Oper. Status/Control: Tx Disabled, Rx Rate Select, LOS, EEPROM Memory (A2 lower) 0x0100: 4b 00 fb 00 46 00 00 00 : 8d cc 74 04 87 5a 7a 75 0x0110: 14 82 03 e8 11 94 04 e2 : 39 c7 02 e5 1c f5 07 46 0x0120: 3d e9 01 97 1f 07 03 ff : 00 00 00 00 00 00 00 00 0x0130: 00 00 00 00 00 00 00 00 : 00 00 00 00 00 00 00 00 0x0140: 00 00 00 00 3f 80 00 00 : 00 00 00 00 01 00 00 00 0x0150: 01 00 00 00 01 00 00 00 : 01 00 00 00 00 00 00 27 0x0160: 18 03 81 13 00 00 00 00 : 00 00 00 00 00 00 b2 00 0x0170: 00 40 00 00 00 40 00 00 : 00 00 00 00 00 00 00 00

## **NPU**

In questa sezione vengono illustrate le specifiche quando l'interfaccia è collegata direttamente alla NPU. Non esiste alcun PHY. Si tratta di porte PHYless.

<#root> RP/0/RP0/CPU0:ios# **show controllers twentyFiveGigE 0/0/0/12 (partial output)** Operational data for interface TwentyFiveGigE0/0/0/12: State: Administrative state: disabled **==> Check if admin state display is correct** Operational state: Down (Reason: Link is shutdown)

**==> Check if link state display is correct. If interface is down with Remote fault/Link Loss (local fault), verify the peer.**

```
MAC address information:
        Operational address: fc58.9a01.8e10
        Burnt-in address: fc58.9a01.8e10
Autonegotiation disabled.
Priority flow control information for interface TwentyFiveGigE0/0/0/12:
        Forward error correction: Standard (Reed-Solomon)
==> Check if FEC status is correct.
<#root>
RP/0/RP0/CPU0:ios#
show controllers tenGigE 0/0/0/14
        Operational data for interface TenGigE0/0/0/14:
State:    Administrative state: enabled
        Operational state: Down (Reason: Link loss or low light, no loopback)
==> This router has a Local Fault/Down.
        LED state: Yellow On
<#root>
RP/0/RP0/CPU0:ios#
show controllers tenGigE 0/0/0/15
        Operational data for interface TenGigE0/0/0/15:
        State:
                Administrative state: enabled
                Operational state:
Down (Reason: Remote Fault)
==> The peer has a Fault
```
LED state: Yellow On

## **Riepilogo**

- Verificare che lo stato admin dell'interfaccia sia inattivo. In caso affermativo, portarlo allo stato admin con il comando "no shut" sull'interfaccia.
- Controllare lo stato FEC sul router e sul dispositivo peer. In caso di mancata corrispondenza, provare a correggerle.
- Controllare lo stato della negoziazione automatica su entrambi i router e il dispositivo peer. In caso di mancata corrispondenza, provare a correggerle.
- Se la negoziazione FEC e la negoziazione automatica sono configurate correttamente, controllare lo stato degli allarmi su entrambi i router e il peer nell'output "show controller optics".

RX-LOS, RX-LOL : Problema nella direzione di ricezione del segnale.

TX-LOS, TX-LOL: problema del segnale ricevuto da SFP/QSFP da NPU o PHY.

Se è presente un link down/Flap con RX-LOL/RX-LOS:

- Verificare se il peer dispone di TX-LOS/TX-LOL.
- Se non sono presenti allarmi TX, provare a cambiare il cavo/collegamento (SFP/QSFP).

Se è presente un link down/Flap con TX-LOL/TX-LOS:

È possibile applicare un loopback esterno per escludere il peer remoto e la fibra dal peer remoto. Utilizzare un cavo in fibra localmente per ricollegare fisicamente il segnale di trasmissione (Tx) alla porta di ricezione (Rx). È possibile utilizzare un attenuatore per ottenere quanto segue:

<#root>

RP/0/RSP0/CPU0:NCS(config)#

**int Hu0/3/0/31**

RP/0/RSP0/CPU0:NCS(config-if)#

**loopback ?**

```
external Enable external loopback (requires loopback connector)
internal Enable internal loopback
line Enable line loopback
RP/0/RSP0/CPU0:NCS(config-if)#
```
**loopback external ?**

 $<$ cr> RP/0/RSP0/CPU0:NCS(config-if)#

#### **loopback external**

```
RP/0/RSP0/CPU0:NCS(config-if)#
```
**commit**

È possibile applicare una configurazione interna di loopback sia sul router che sul peer per verificare le ottiche tramite un bypass della fibra ottica. Ciò significa che se l'interfaccia continua a non apparire, significa che il problema non è causato dalla parte ottica!

```
<#root>
RP/0/RP0/CPU0:BRU-SPCORE-P2(config)#
int hundredGigE 0/0/0/10
RP/0/RP0/CPU0:BRU-SPCORE-P2(config-if)#
loopback internal ?
```

```
\langlecr>
RP/0/RP0/CPU0:BRU-SPCORE-P2(config-if)#
```

```
loopback internal
```

```
RP/0/RP0/CPU0:BRU-SPCORE-P2(config-if)#
```
**commit**

## **Raccogli log**

Questi comandi sul router e sul peer possono fornire la causa del problema.

- show ip interface brief
- show alarms brief
- show controller optics  $\langle r/s/i/p \rangle$  dell'interfaccia con il problema
- mostra ottica di supporto tecnico

Questo mostra allarmi, stato dei LED, stato del laser e altre informazioni ottiche

• show controller  $\langle$ tengige/hundredgige/other $\rangle \langle r/s/i/p \rangle$  interno dell'interfaccia con il problema.

Visualizza FEC, AN, Su/Giù, Guasto locale/Guasto remoto e così via.

• show controllers npu voq-usage interface all instance all percorso all

Fornisce la porta del pannello anteriore alla porta pp, alla npu e alla mappatura core.

## **Raccolta completa dei log per il problema dell'interfaccia:**

- show version
- show running-config
- mostra installazione attiva
- show platform
- mostra posizione piattaforma ethernet supporto tecnico 0/x/CPU0
- mostra interfacce ethernet di supporto tecnico
- mostra posizione 0/x/CPU0 dei controller ethernet di supporto tecnico
- mostra posizione dpa supporto tecnico 0/x/CPU0
- mostra supporto tecnico di una posizione 0/x/CPU0
- mostra posizione ottica supporto tecnico  $0/x/CPU0$
- mostra posizione coerente supporto tecnico 0/x/CPU0
- mostra percorso pfi supporto tecnico tutto
- mostra posizione piattaforma qos supporto tecnico 0/x/CPU0
- show tech-support fabric
- show controllers npu voq-usage interface all instance 0 posizione all
- mostra traccia ottica tutto
- show ethernet infra trace location  $0/x/cpu0$
- mostra percorso di traccia Ethernet v-etere 0/x/CPU0
- show vether-ea trace all location  $0/x/CPU0$
- mostra portmapper trace all location 0/0/CPU0

## Informazioni su questa traduzione

Cisco ha tradotto questo documento utilizzando una combinazione di tecnologie automatiche e umane per offrire ai nostri utenti in tutto il mondo contenuti di supporto nella propria lingua. Si noti che anche la migliore traduzione automatica non sarà mai accurata come quella fornita da un traduttore professionista. Cisco Systems, Inc. non si assume alcuna responsabilità per l'accuratezza di queste traduzioni e consiglia di consultare sempre il documento originale in inglese (disponibile al link fornito).